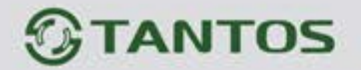

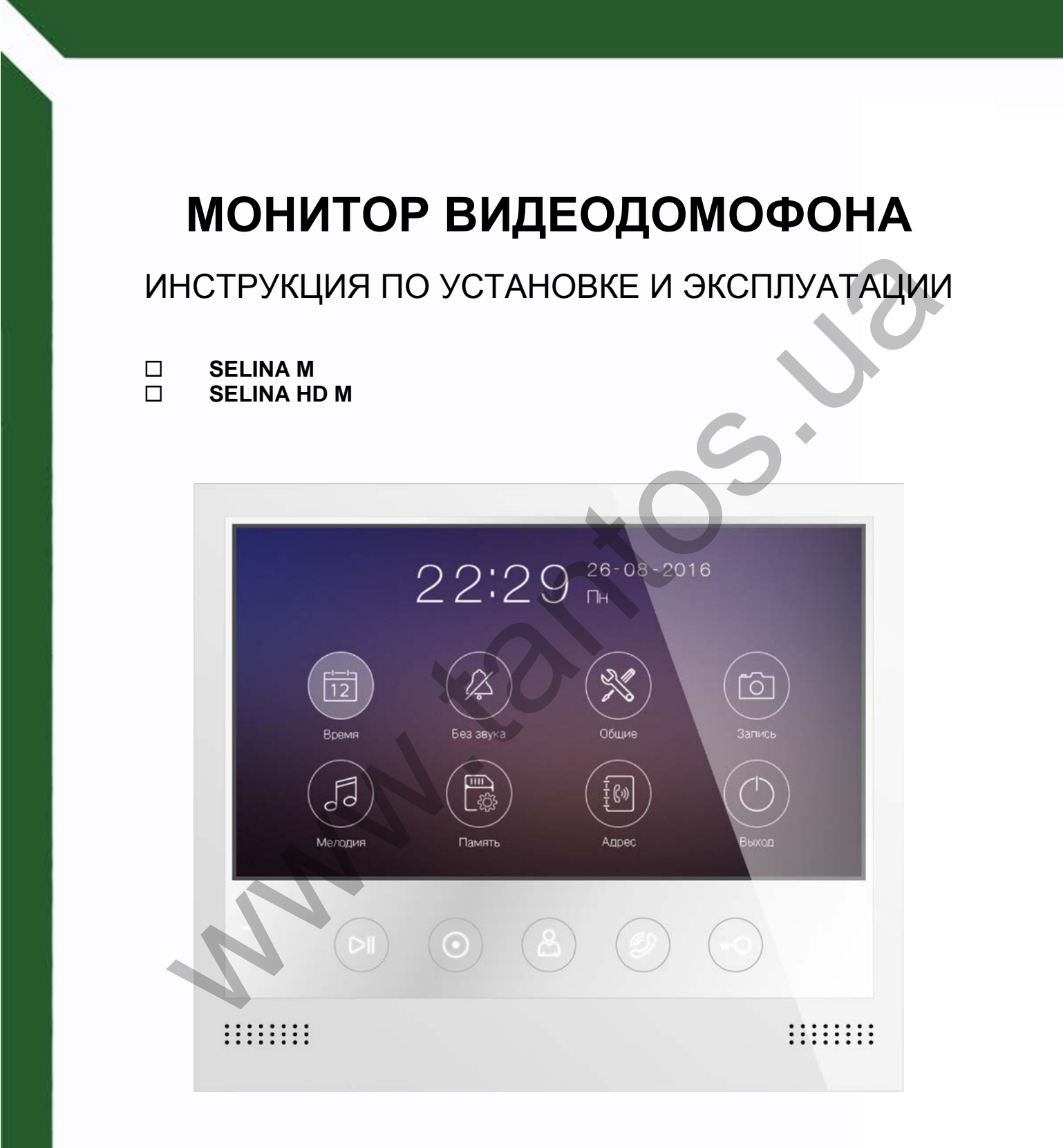

Производитель оставляет за собой право вносить изменения в характеристики и функции изделия без предварительного уведомления, в целях повышения качества и производительности изделия.

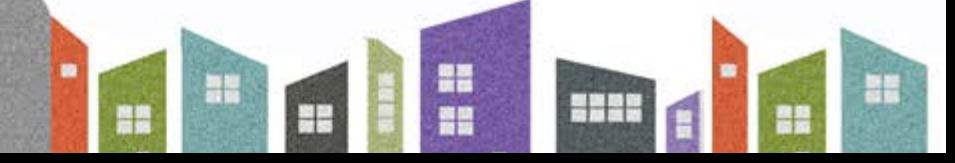

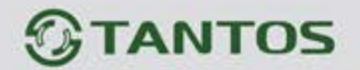

### Оглавление

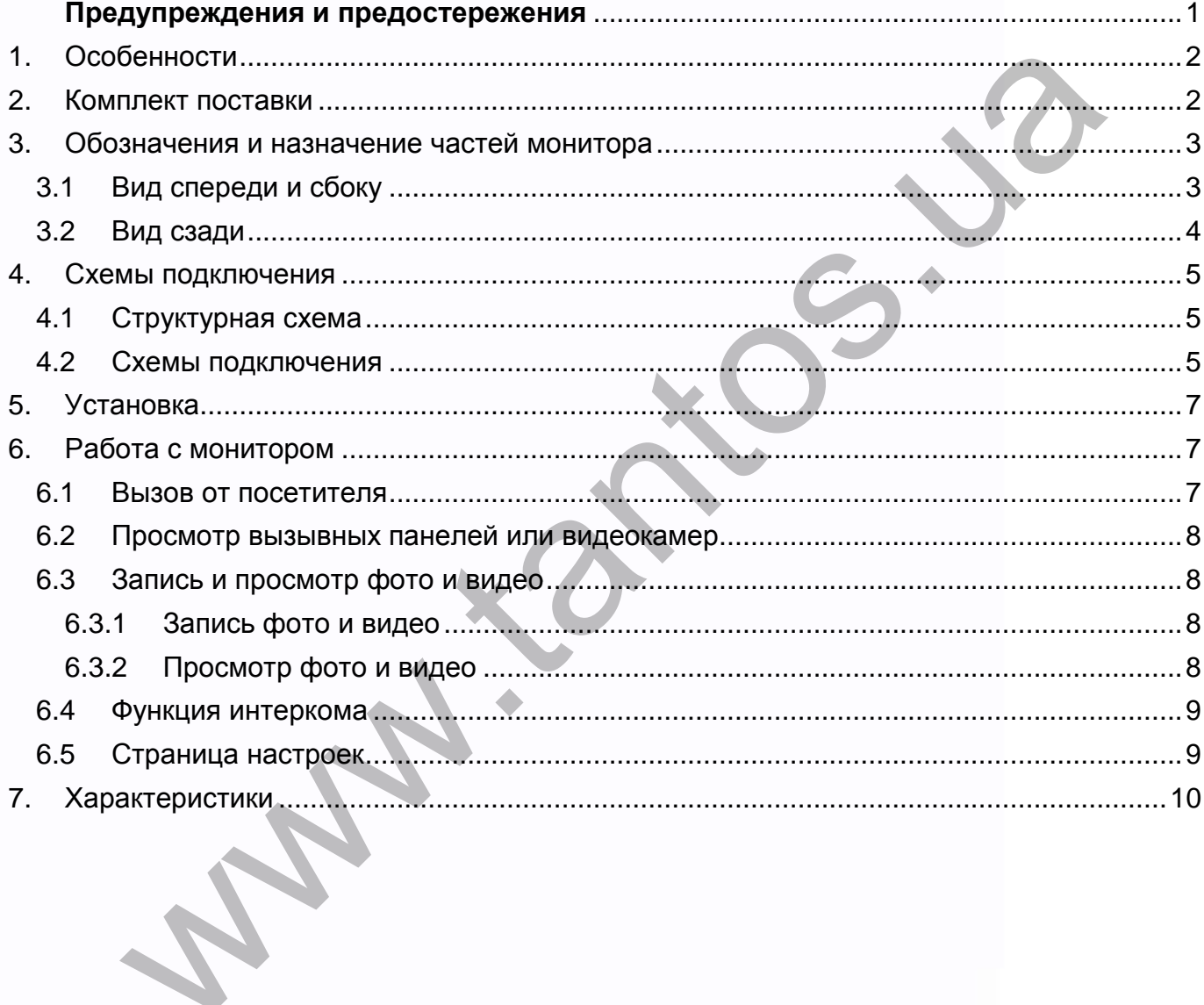

E

 $\mathbf{m}$ 

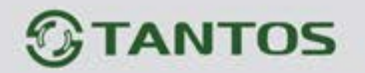

## **Предупреждения и предостережения**

<span id="page-2-0"></span>Для предотвращения опасных ситуаций и нанесения вреда имуществу, пожалуйста, убедитесь в том, что соблюдены все инструкции.

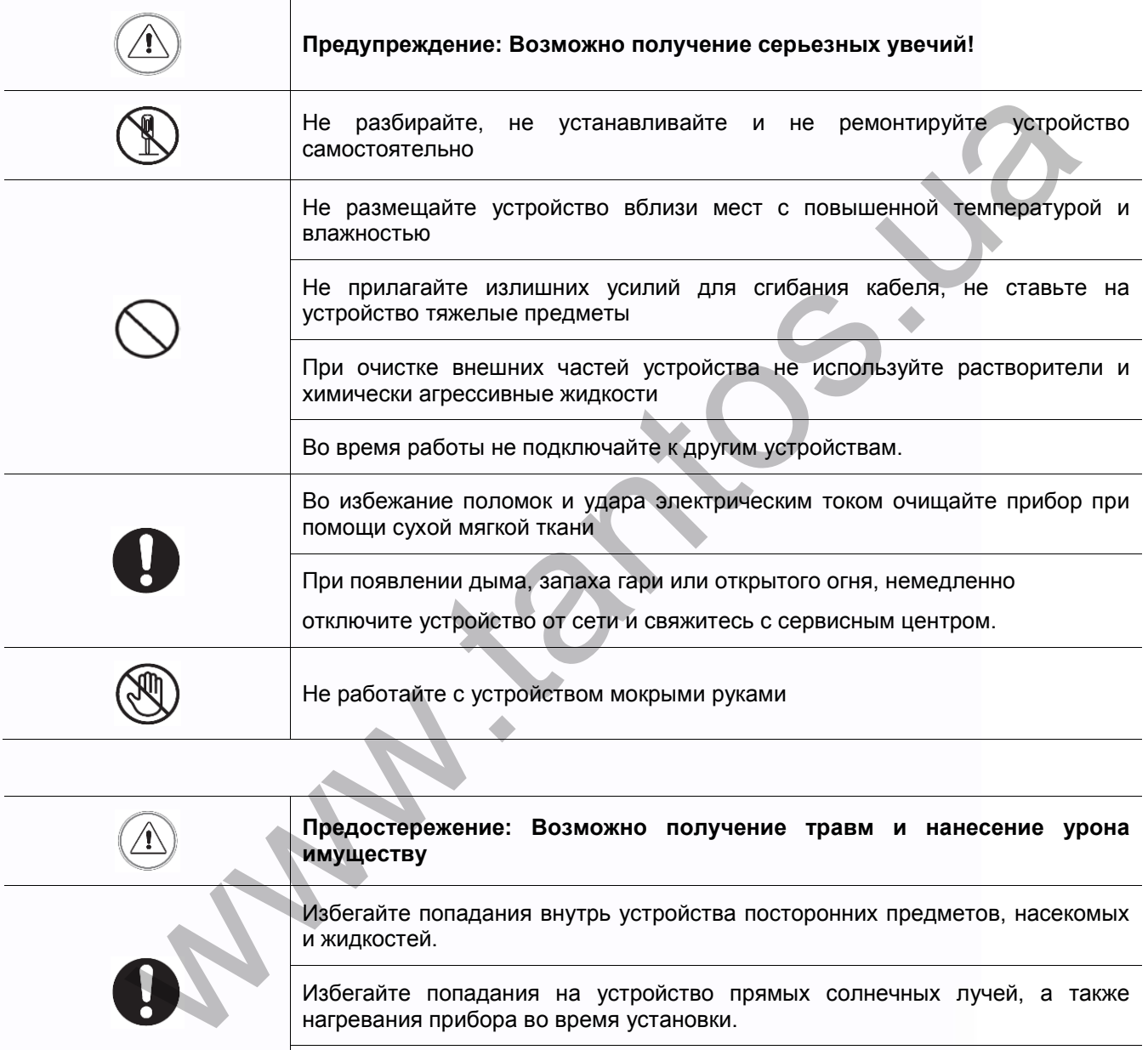

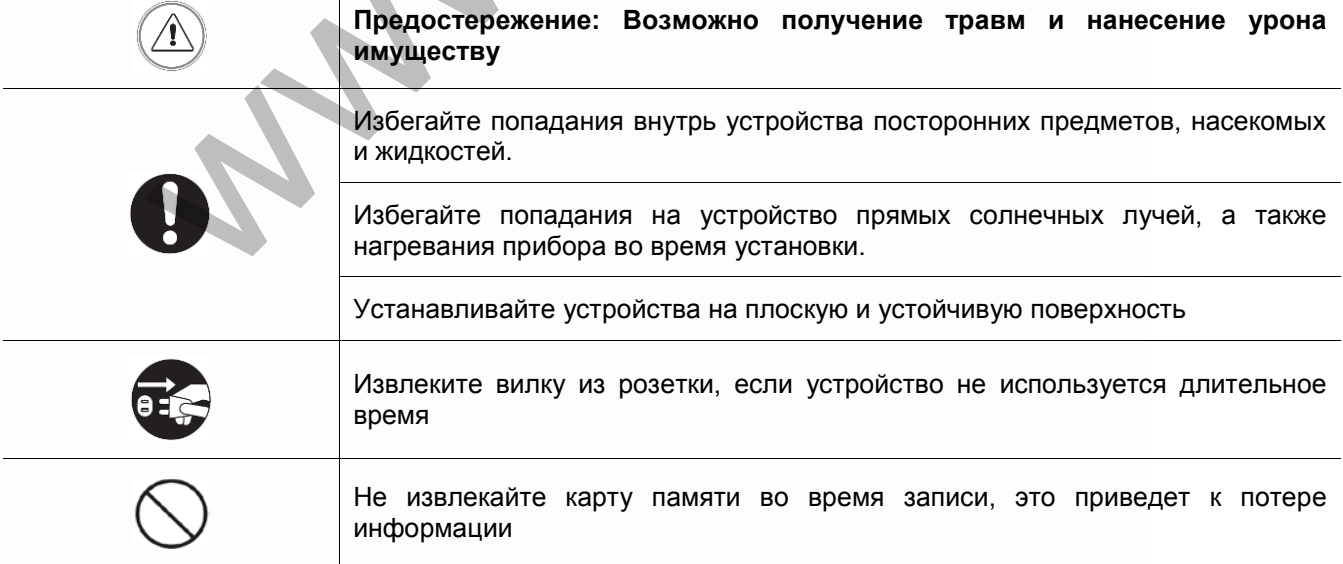

1

鸓

謡

H

開設

HH

H

÷

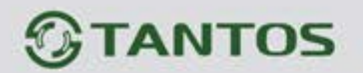

### <span id="page-3-0"></span>**1. Особенности**

- Экран с диагональю 7 дюймов
- Подключение до 2 вызывных панелей, до 2 видеокамер, до 3 дополнительных мониторов, 1 видеовыход (информацию о совместимых моделях мониторов смотри на сайте [www.tantos.pro](http://www.tantos.pro/) в разделе часто задаваемых вопросов)
- 6 мелодий вызова с индивидуальной настройкой для каждой вызывной панели
- Встроенная память, поддержка microSD карт памяти до 32 ГБ
- Автоматическая и ручная запись видео или фото
- Адресный интерком, функция общего вещания
- Регулировка громкости сигнала вызова и громкости разговора
- Регулировка яркости, цветности и контраста изображения
- **Вход питания AC/DC**
- Поддержка функции «Не беспокоить» с настройкой по времени
- Выбор языка меню

**Внимание:** Видеовыход не поддерживается в Selina HD M, с Selina HD M могут использоваться только видеокамеры формата AHD.

# <span id="page-3-1"></span>**2. Комплект поставки**

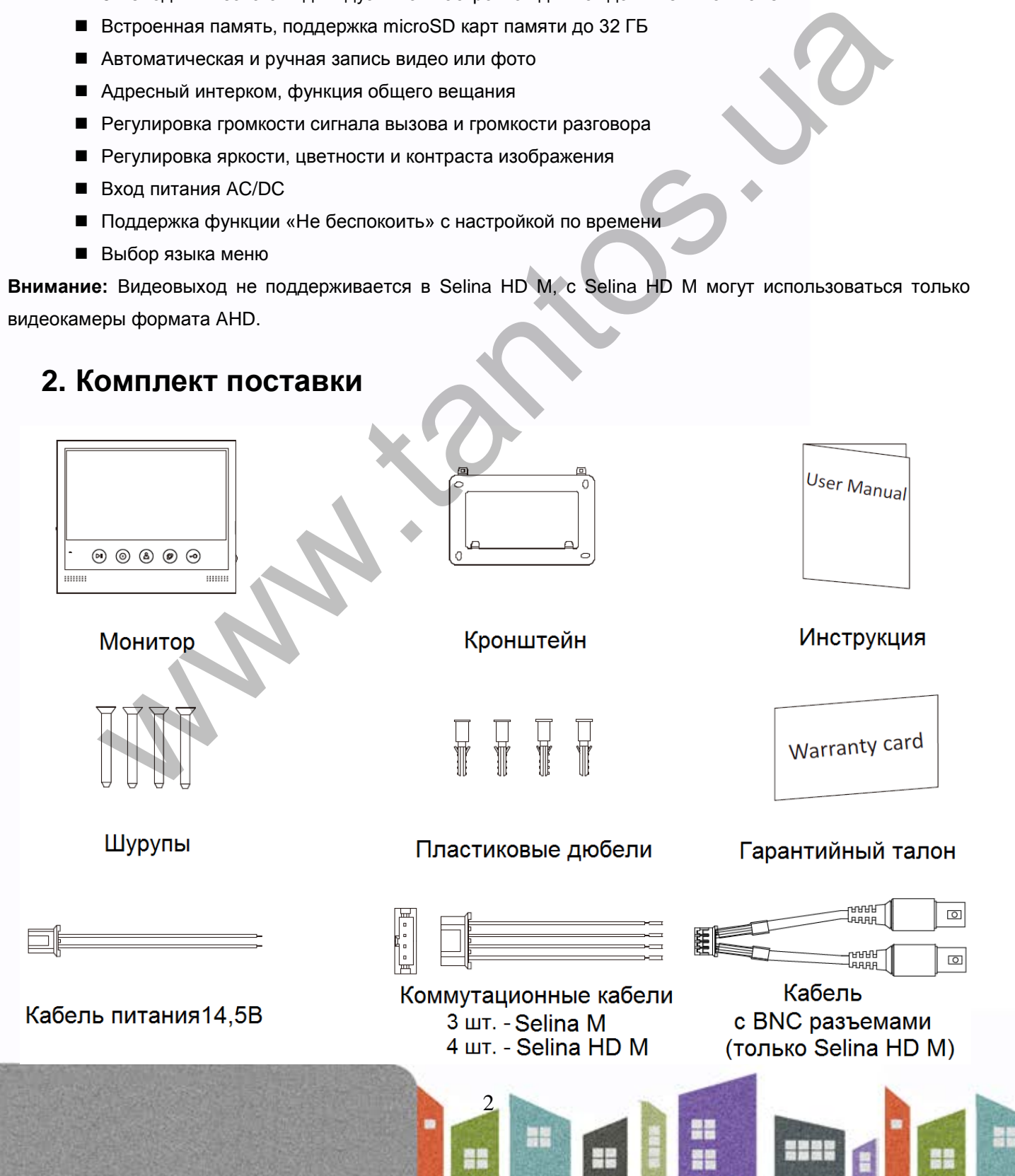

# *<u>GTANTOS</u>*

# <span id="page-4-0"></span>**3. Обозначения и назначение частей монитора**

## <span id="page-4-1"></span>**3.1 Вид спереди и сбоку**

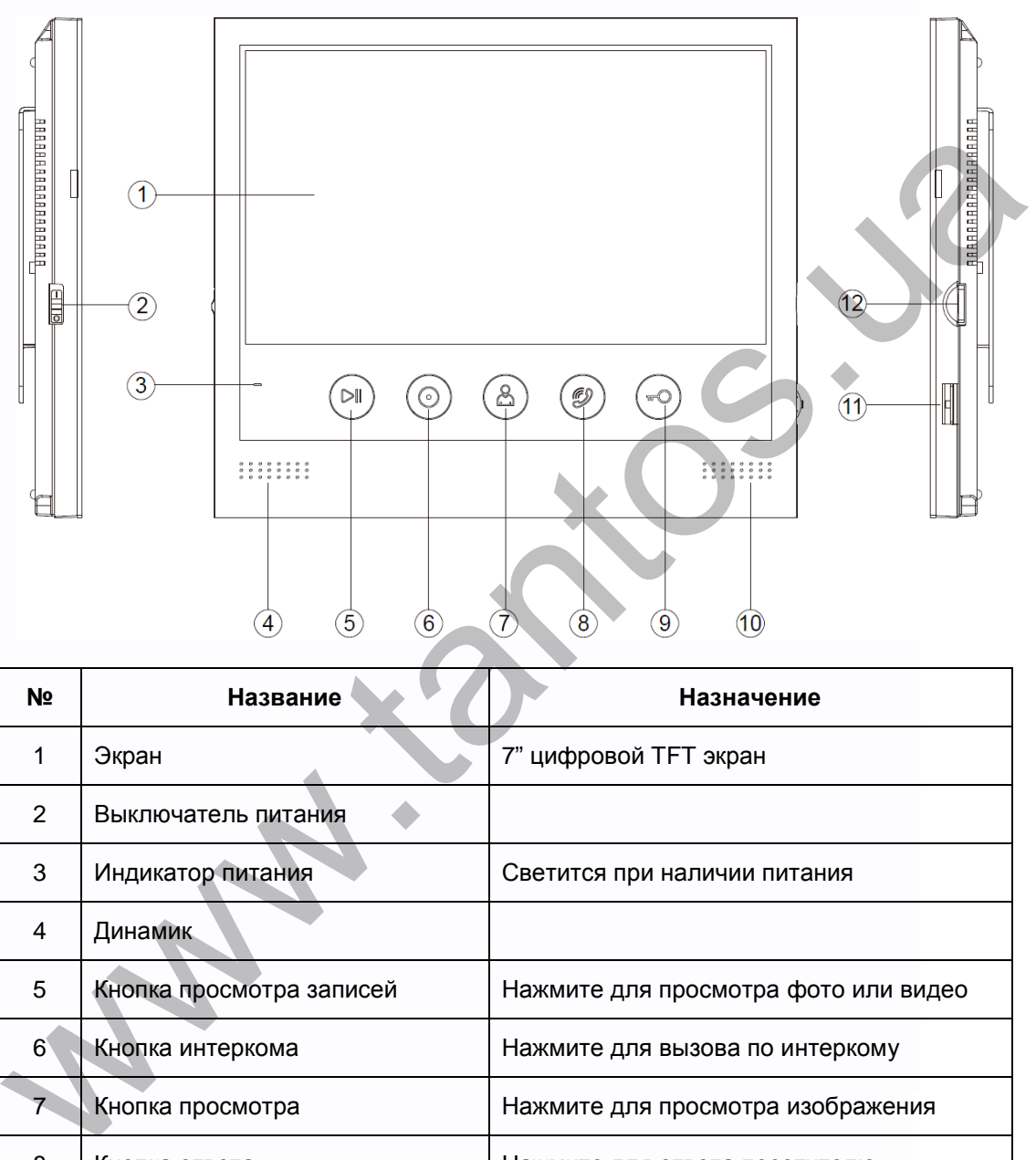

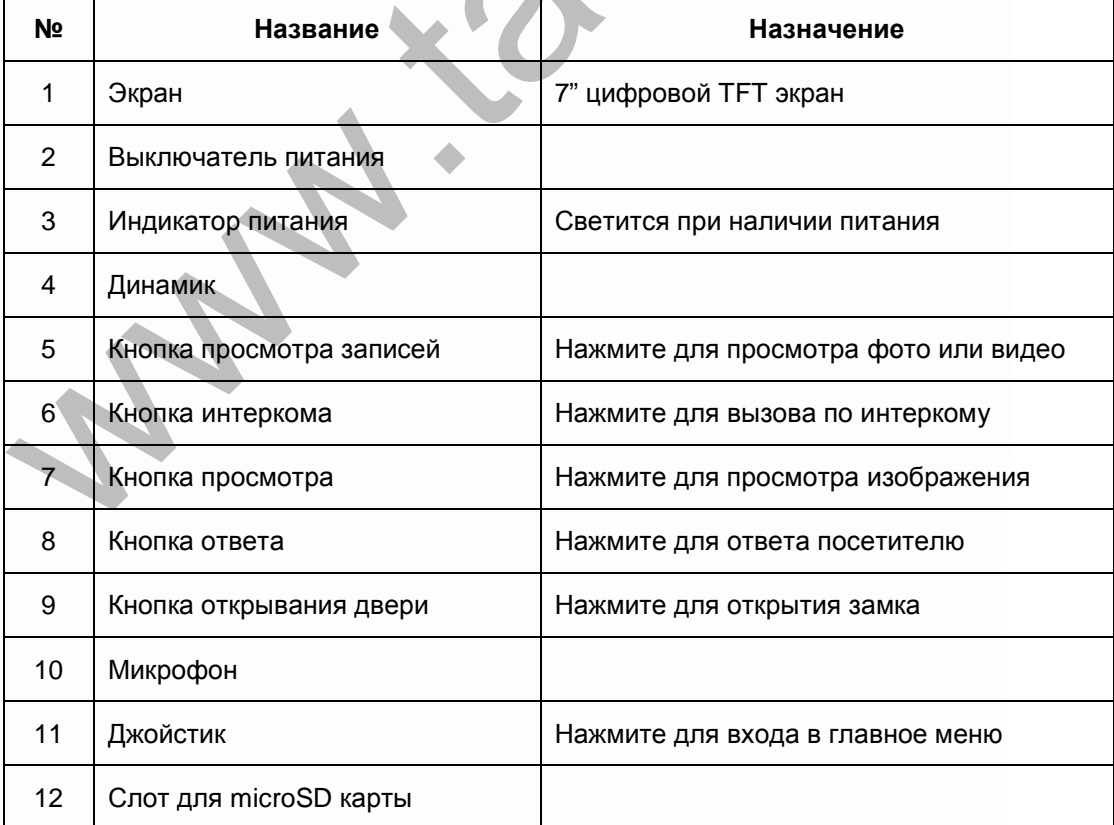

3

鸓

H.

H

開設

ENNE

H

H

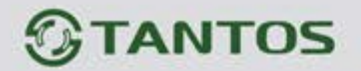

<span id="page-5-0"></span>**3.2 Вид сзади**

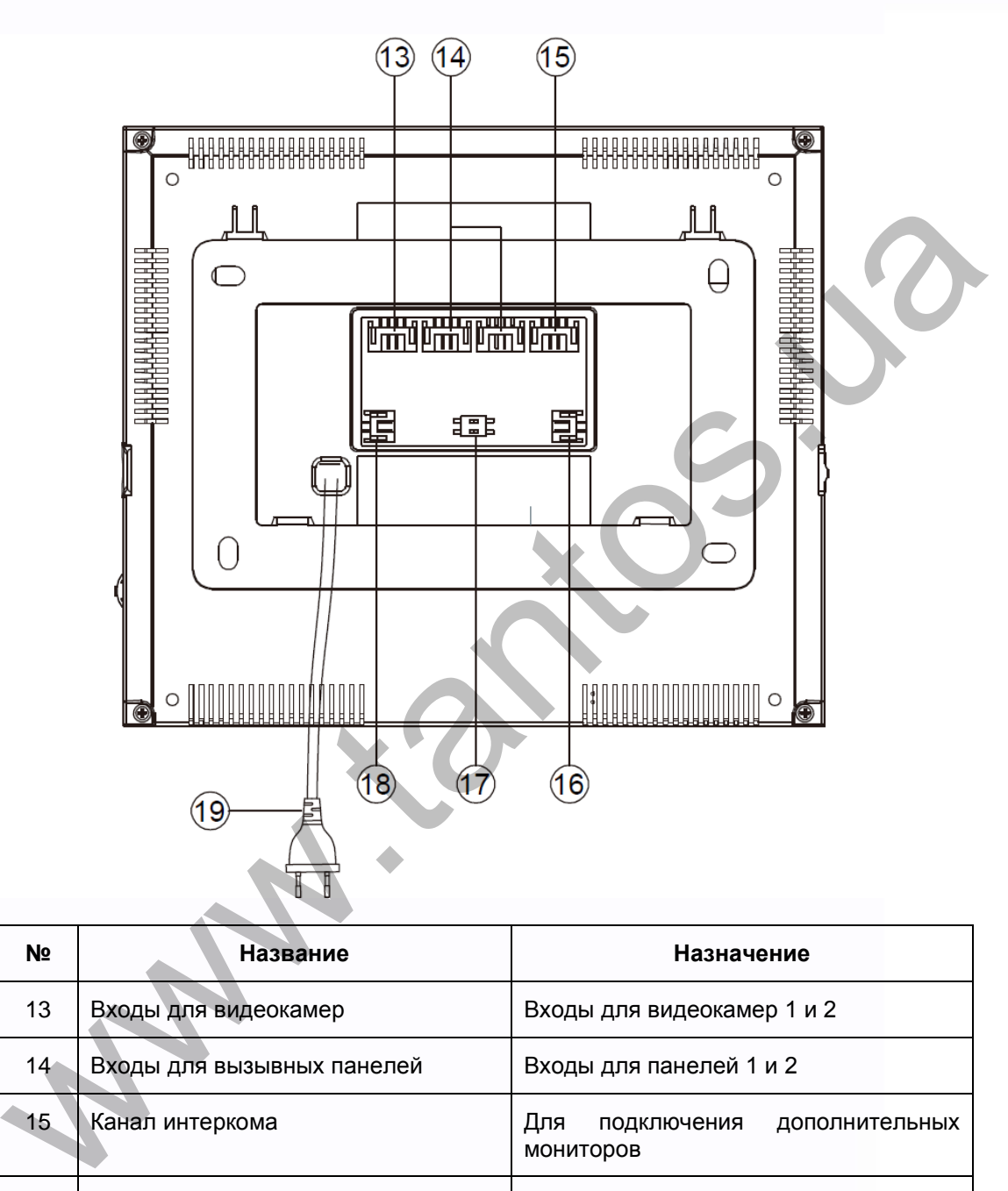

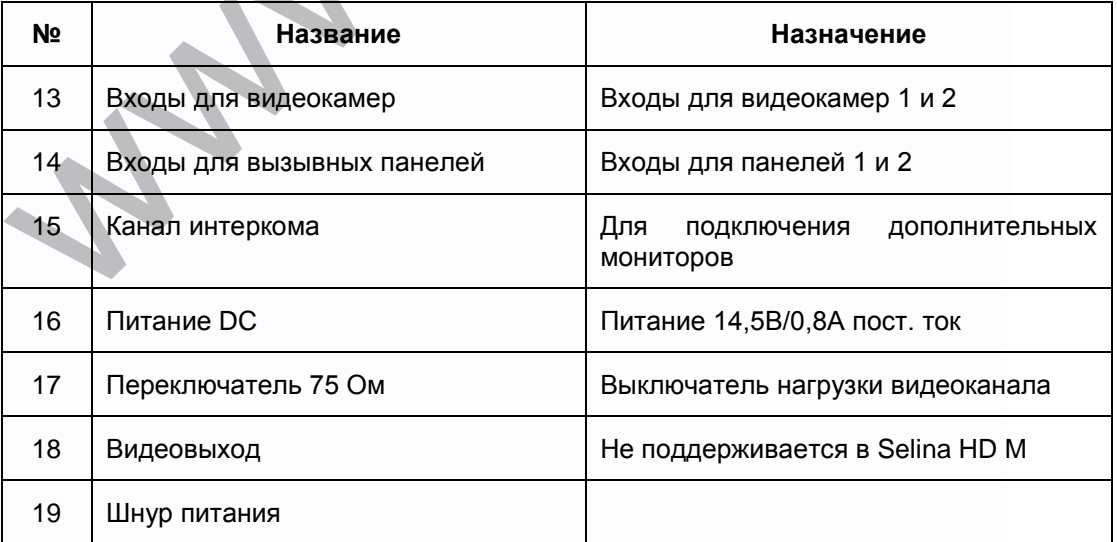

4

HH

H

x

噐

iii

**HHAN** 

H

H

# **FANTOS**

### <span id="page-6-0"></span>**4. Схемы подключения**

### <span id="page-6-1"></span>**4.1 Структурная схема**

**Внимание: при подключении вызывных панелей формата AHD, общая длина кабеля КВК 2х0,75 кв. мм от панели до последнего монитора не должна превышать 100 метров. Использование кабеля UTP при подключении панелей AHD, не допускается. Дополнительные камеры для монитора Selina HD M должны быть только формата AHD.** 

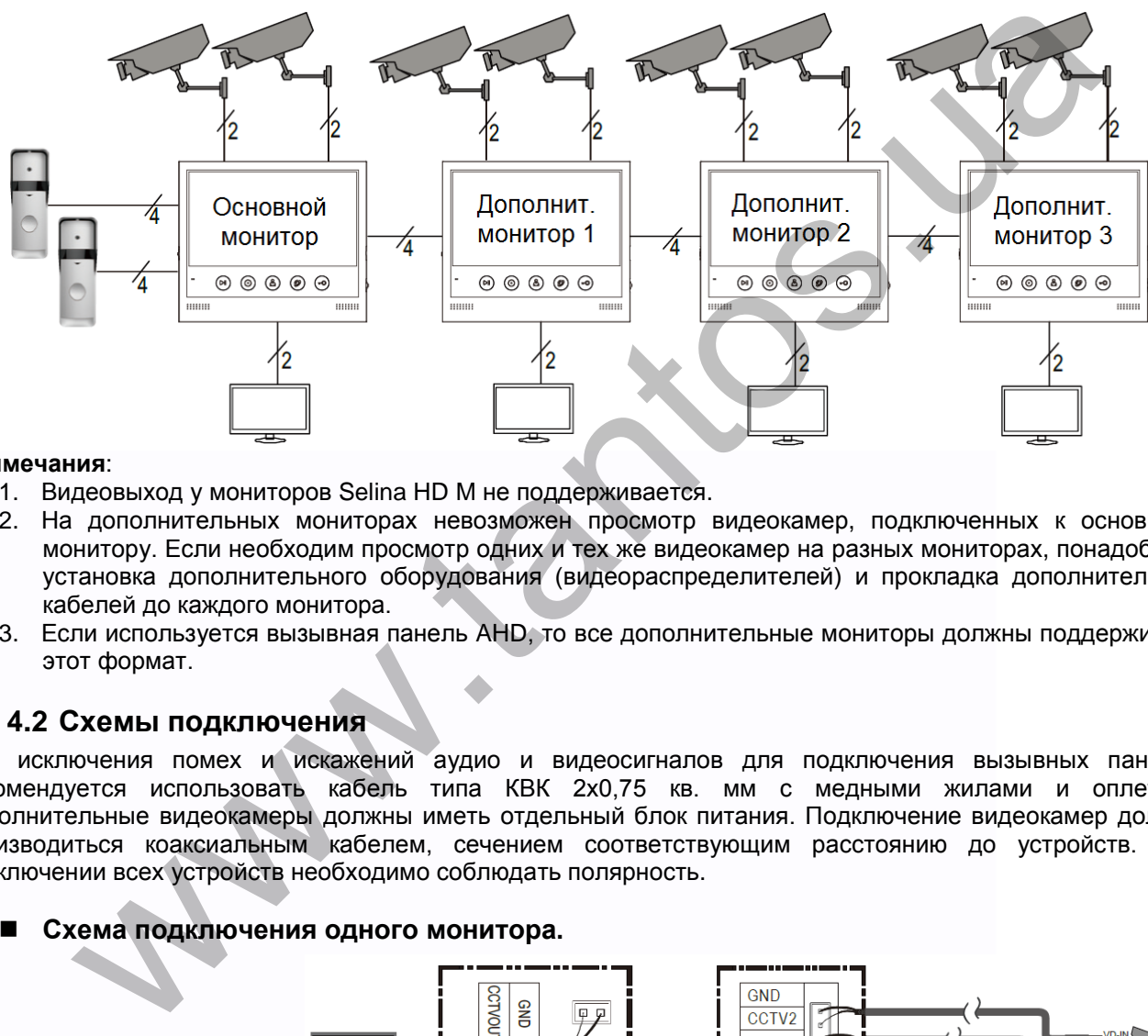

#### **Примечания**:

- 1. Видеовыход у мониторов Selina HD M не поддерживается.
- 2. На дополнительных мониторах невозможен просмотр видеокамер, подключенных к основному монитору. Если необходим просмотр одних и тех же видеокамер на разных мониторах, понадобится установка дополнительного оборудования (видеораспределителей) и прокладка дополнительных кабелей до каждого монитора.
- 3. Если используется вызывная панель AHD, то все дополнительные мониторы должны поддерживать этот формат.

### <span id="page-6-2"></span>**4.2 Схемы подключения**

Для исключения помех и искажений аудио и видеосигналов для подключения вызывных панелей рекомендуется использовать кабель типа КВК 2х0,75 кв. мм с медными жилами и оплеткой. Дополнительные видеокамеры должны иметь отдельный блок питания. Подключение видеокамер должно производиться коаксиальным кабелем, сечением соответствующим расстоянию до устройств. При подключении всех устройств необходимо соблюдать полярность.

### **Схема подключения одного монитора.**

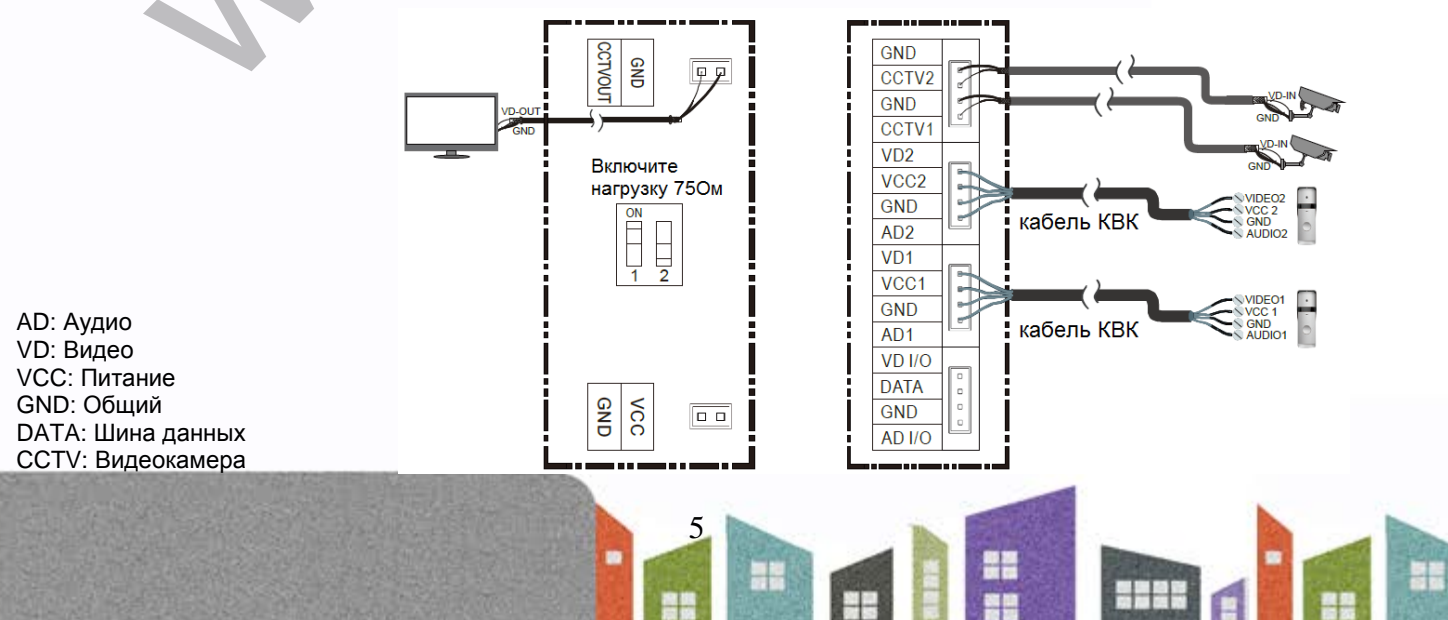

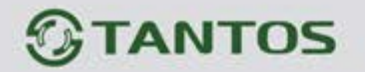

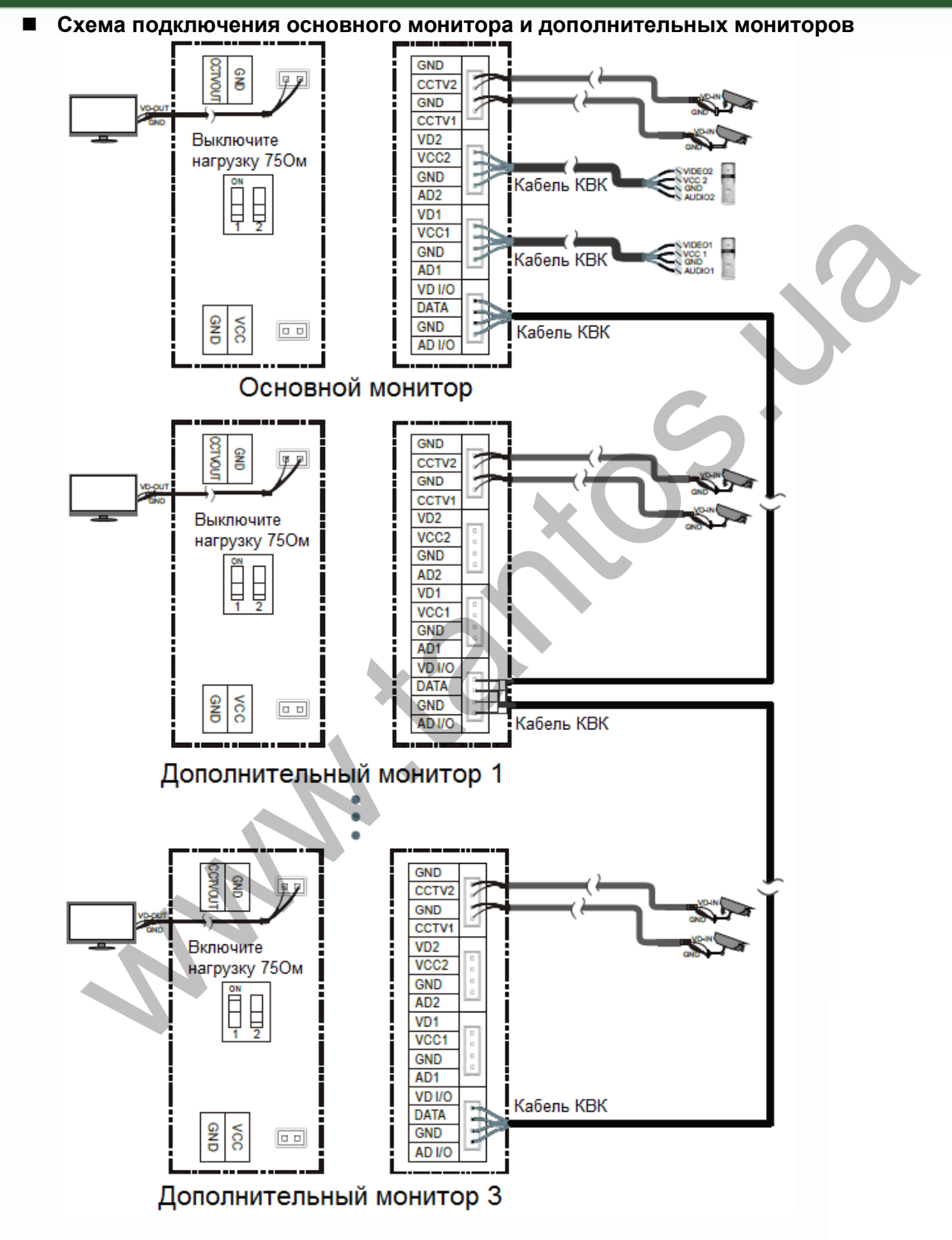

**Внимание:** для подключения дополнительных мониторов рекомендуется использовать кабель типа КВК 2х0,75 кв. мм. или аналогичный. Использование кабеля UTP при подключении панелей AHD не допускается. Выход на дополнительный монитор поддерживается только в мониторе Selina M. У монитора Selina HD дополнительные видеокамеры должны быть только формата AHD.

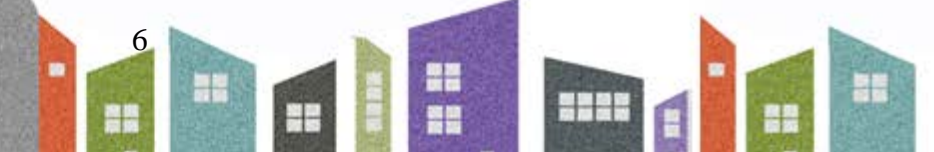

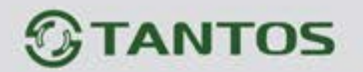

# <span id="page-8-0"></span>**5. Установка**

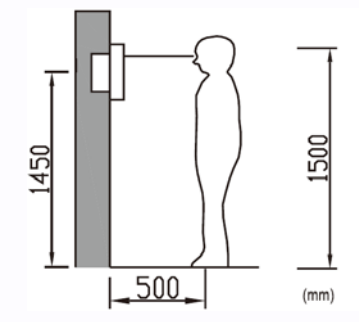

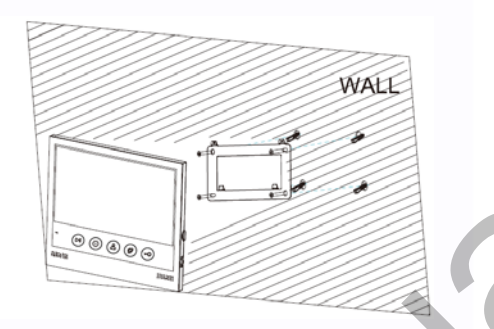

#### **Место установки монитора**

Стандартная высота установки монитора около 1500 мм, когда центр экрана находится на уровне глаз. В данном случае центр металлического настенного кронштейна будет находиться на расстоянии около 1450 мм от пола. Высота установки может быть изменена по желанию пользователя. AND THE CONSIDERATION CONTROL CONTROL CONTROL AND CONSIDERATE SPACE AND A DRIVING A REACT AND A DRIVING A REAL BROWN WAS CONSIDERED AND A REAL BROWN WAS CONSIDERED AND CONSIDER A REAL BROWN WAS CONSIDERED AND MANUFOR A SUB

#### **Установка и подключение монитора**

- 1. Снимите кронштейн с монитора и установите кронштейн на стену с помощью дюбелей и шурупов.
- 2. Подключите кабели к монитору, используйте схему из п. 4.2.
- 3. Установите монитор на закрепленный на стене кронштейн.
- 4. Включите вилку питания монитора в розетку.

# <span id="page-8-1"></span>**6. Работа с монитором**

#### <span id="page-8-2"></span>**6.1 Вызов от посетителя**

Если посетитель нажимает на кнопку вызова, монитор выдает звуковой сигнал, на экране появляется изображение посетителя, и звучит сигнал вызова. Монитор запишет фото или видео посетителя в

зависимости от настроек. Вы можете нажать кнопку и для начала разговора с посетителем. Для прекращения разговора нажмите кнопку деще раз.

После приема вызова от посетителя вы можете нажать кнопку для открывания замка двери.

Во время вызова вы можете нажать на джойстик и выбрать настройку яркости / цветности / контраста или громкости сигнала вызова. Устанавливайте нужное значение регулируемого параметра, нажимая на джойстик вверх или вниз.

Во время разговора:

- Вы можете нажать на джойстик и выбрать настройку яркости / цветности / контраста или громкости разговора. Установите нужное значение регулируемого параметра, нажимая на джойстик вверх или вниз.
- Вы можете нажать кнопку для переключения на другую вызывную панель (разговор с первой панелью прервется).

7

₩

4

Вы можете нажать кнопку Для пересылки вызова на другой монитор.

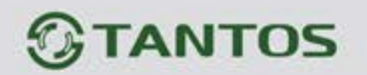

#### <span id="page-9-0"></span>**6.2 Просмотр вызывных панелей или видеокамер**

Для включения режима просмотра нажмите кнопку  $\bigcirc$  в режиме ожидания. Время просмотра 90 секунд.

• Если в настройках монитора разрешены видеокамеры, то короткие нажатия на кнопку  $\bigcirc$  будут переключать каналы «Панель 1 / Панель 2 / Камера 1 / Камера 2» последовательно. Нажатие кнопки

при просмотре «Камера 2» выключает просмотр.

- Если видеокамеры не разрешены в настройках, переключаются только каналы «Панель 1 / Панель 2».
- Если в настройках разрешены видеокамеры, то, при нажатии на кнопку  $\rightarrow$  в течение 3 секунд, монитор переходит на просмотр канала «Камера 1»

**Внимание: включение режима просмотра и переключение между каналами происходит в течение 3** 

**секунд после нажатия на кнопку . Такое время переключения не является неисправностью, т.к. связано с использованием в мониторе формата сигнала AHD.**  и просмотре «Камера 2» выключает просмотр.<br>идеокамеры не разрешены в настройках, переключаются только каналы «Панель 1/ Панеластройках разрешены в идеокамеры, то, при нажатии на кнопку  $\bigodot$  в течение 3 свкунд, или на п

### <span id="page-9-1"></span>**6.3 Запись и просмотр фото и видео**

#### <span id="page-9-2"></span>**6.3.1 Запись фото и видео**

Если в мониторе установлена microSD карта, то монитор может записывать фото и видео при вызове. Если карта microSD не установлена, записывать можно будет только фото.

Возможности записи на microSD карту: 100 файлов видео и 1000 фото.

Возможность записи на встроенную память: 100 фото.

Разрешение фото и видео:720х480(**Selina HD M**) / 720х288(**Selina M**).

Когда память переполняется, происходит автоматическое стирание самых старых файлов и запись на их место новых файлов.

### <span id="page-9-3"></span>**6.3.2 Просмотр фото и видео**

Нажмите кнопку для просмотра фото и видео. При включении режима просмотра, кнопки монитора меняют свое назначение на управление просмотром. Над кнопками на экране появляются соответствующие иконки:

Удаление фото или видео

Предыдущий кадр или видеофрагмент Воспроизведение запуск слайд шоу из фото или

воспроизведение видео

Следующий кадр или видеофрагмент

Переключение просмотра фото/видео на microSD карте

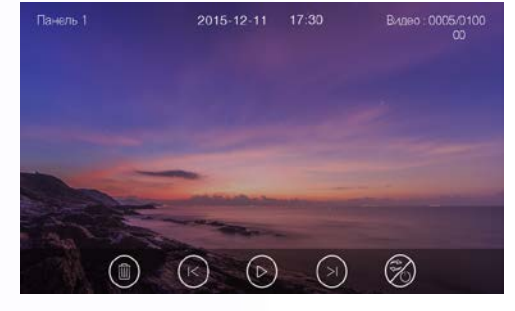

÷

**Примечание:** перед использованием microSD, карта должна быть отформатирована в мониторе.

8

MicroSD карта не входит в комплект поставки монитора.

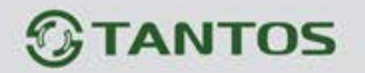

#### <span id="page-10-0"></span>**6.4 Функция интеркома**

Для вызова других мониторов через интерком, в дежурном режиме (экран монитора выключен), нажмите кнопку  $\bigcirc$ . Выберите монитор для отправки на него сигнала вызова нажатием на джойстик, нажмите кнопку  $\bigcirc$ для вызова. Громкость вызова и разговора в режиме интеркома можно настраивать.

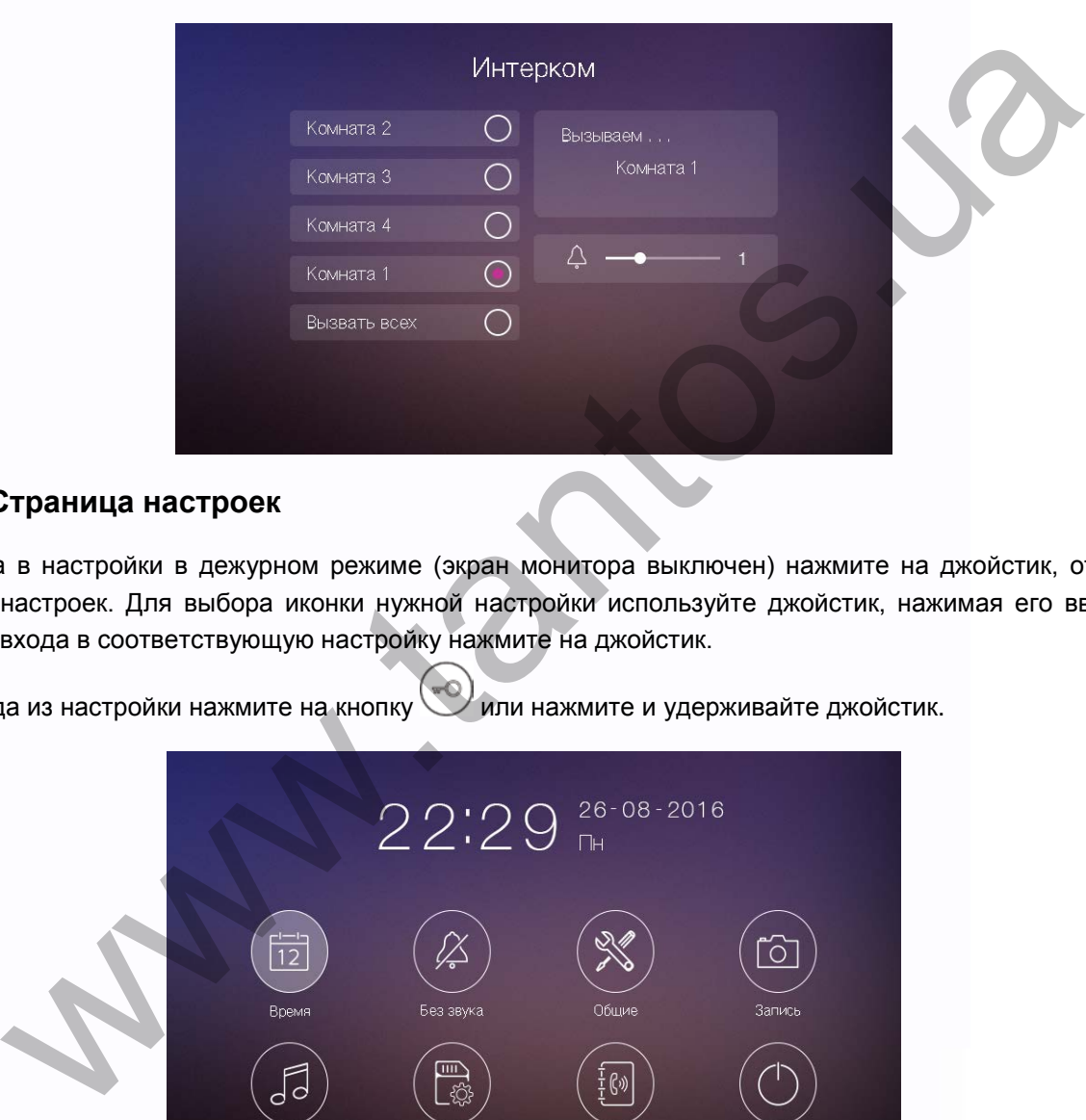

### <span id="page-10-1"></span>**6.5 Страница настроек**

Для входа в настройки в дежурном режиме (экран монитора выключен) нажмите на джойстик, откроется страница настроек. Для выбора иконки нужной настройки используйте джойстик, нажимая его вверх или вниз. Для входа в соответствующую настройку нажмите на джойстик.

Для выхода из настройки нажмите на кнопку или нажмите и удерживайте джойстик.

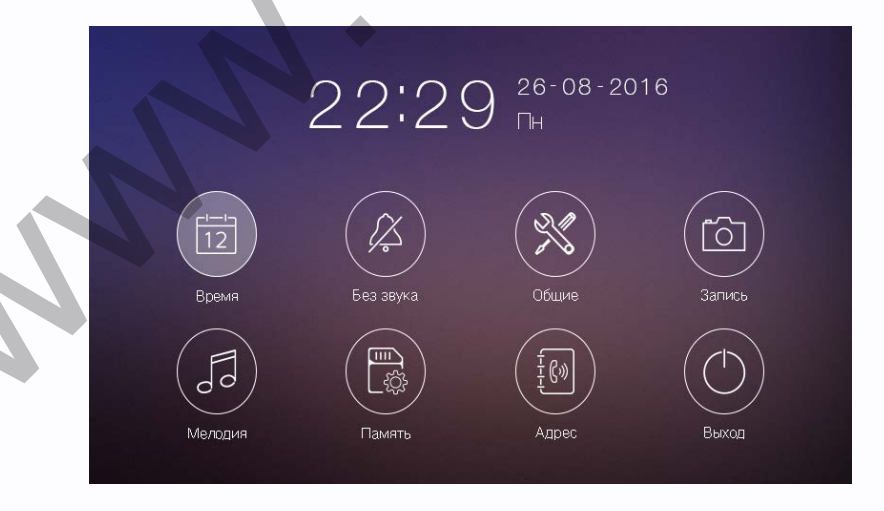

9

용병

Ŧ

쁥

H

--

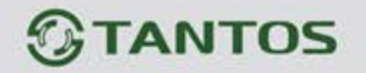

- В меню «Время» вы можете задать дату и время для монитора и выбрать формат даты.
- В меню «Без звука» вы можете включить или выключить функцию «Без звука» для работы по расписанию.
- В меню «Общее» вы можете разрешить или запретить использование входов «Камера 1 и 2», задать язык меню монитора и сбросить настройки монитора на заводские установки (кроме даты, времени, адреса интеркома).
- В меню «Запись» вы можете включить или выключить режим записи и установить режим записи при вызове (фото или видео).
- В меню «Мелодия» вы можете задать мелодии сигналов для вызывной панели 1, вызывной панели 2, интеркома и задать длительность сигнала вызова от 5, 10 или 20 секунд.
- В меню «Память» вы можете удалить все файлы фото или видео на microSD карте или во внутренней памяти монитора, скопировать файлы из внутренней памяти на microSD карту или отформатировать microSD карту.
- В меню «Адрес» вы можете задать адрес монитора для интеркома. Адреса мониторов в одной системе должны быть уникальными.

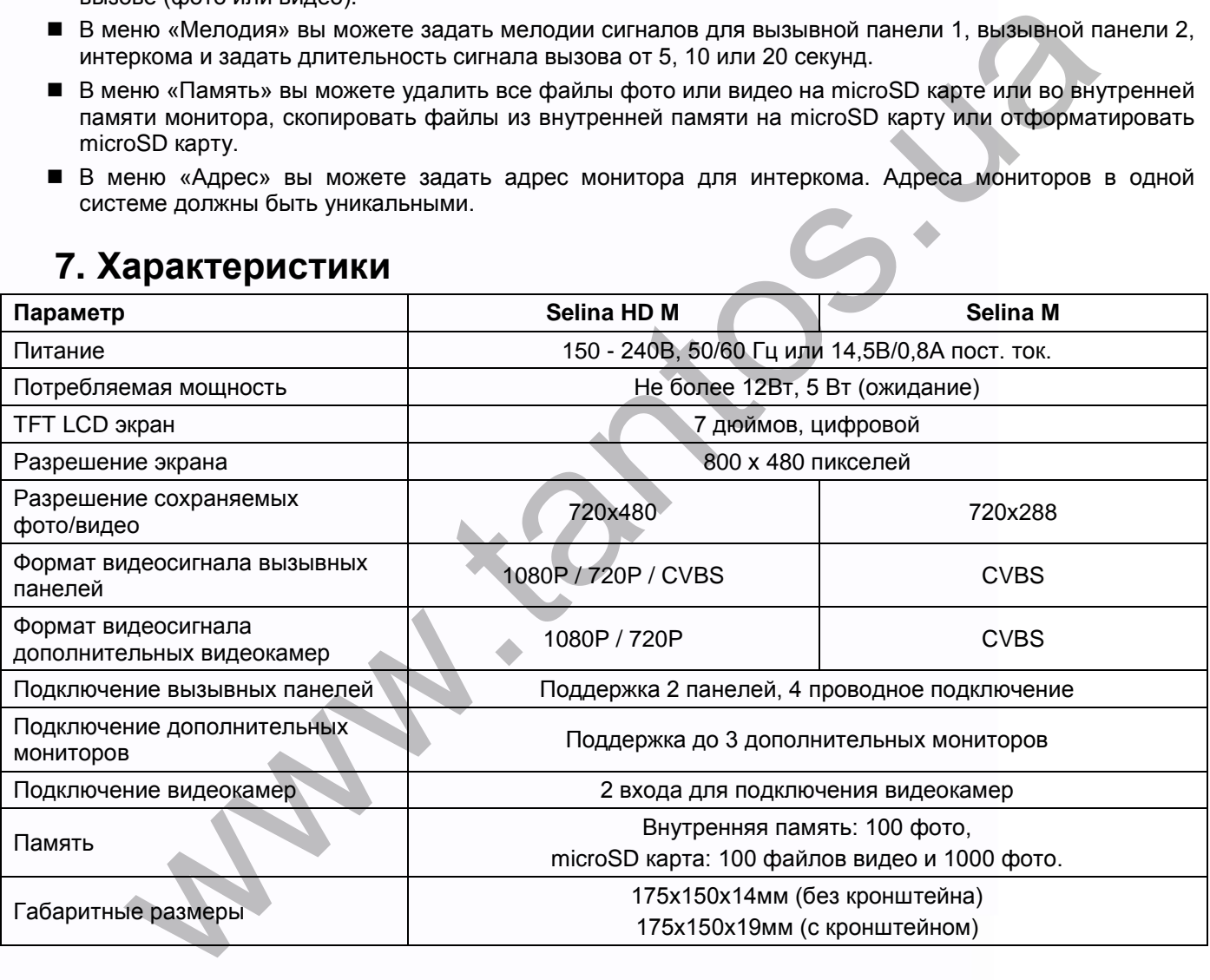

# <span id="page-11-0"></span>**7. Характеристики**

10

용품

Ŧ

쁥

HH

HH